## **СПРАВКА**

## **Репозиторий БрГУ имени А. С. Пушкина**

Добро пожаловать в репозиторий БрГУ имени А. С. Пушкина.

Репозиторий создан на платформе DSpace и находится по адресу [http://rep.brsu.by/.](http://rep.brsu.by/) В репозитории представлены научные публикации, учебно-методические материалы, материалы научных конференций БрГУ имени А. С. Пушкина.

Если у вас возникли вопросы или предложения, пожалуйста, сообщите администратору, отправив сообщение на е-mail: [rep@brsu.by](mailto:rep@brsu.by) или [redsite@brsu.brest.by](mailto:redsite@brsu.brest.by)

Архив открытого доступа репозиторияБрГУ имени А. С. Пушкина содержит структурные разделы и тематические подразделы с коллекциями различных документов («ресурсов») (см. рис. 1).

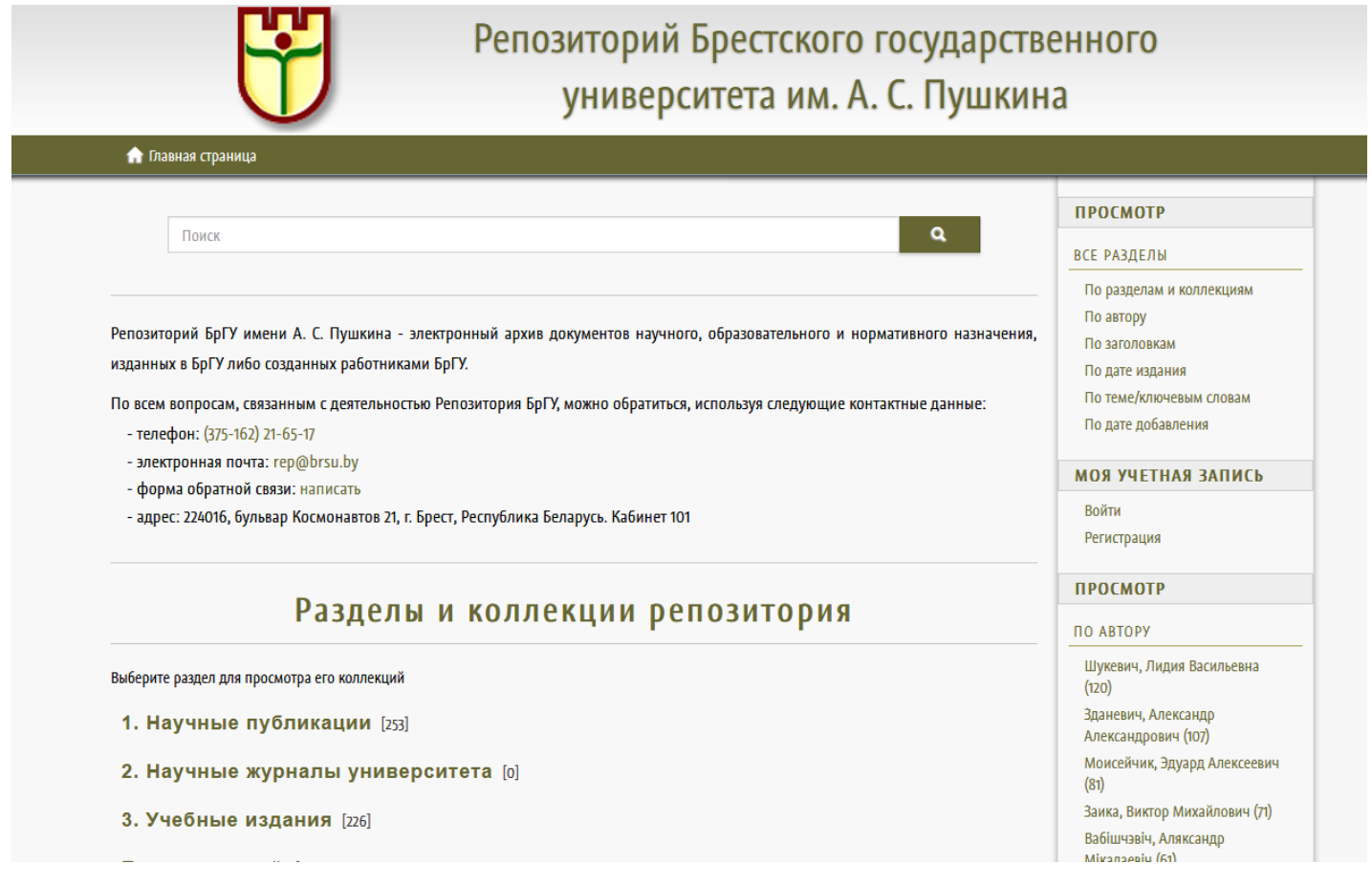

Рис.1

### ПОИСК

Поиск и просмотр документов доступен авторизованным и неавторизованным пользователям по различным параметрам через форму поиска. Чтобы найти

интересующий вас ресурс, нужно воспользоваться поисковой формой «Поиск в архиве» в верхней строке страницы. Поиск может быть выполненпо сообществу, по коллекции, по дате публикации, по автору, по названию, по тематике (см. рис. 2).

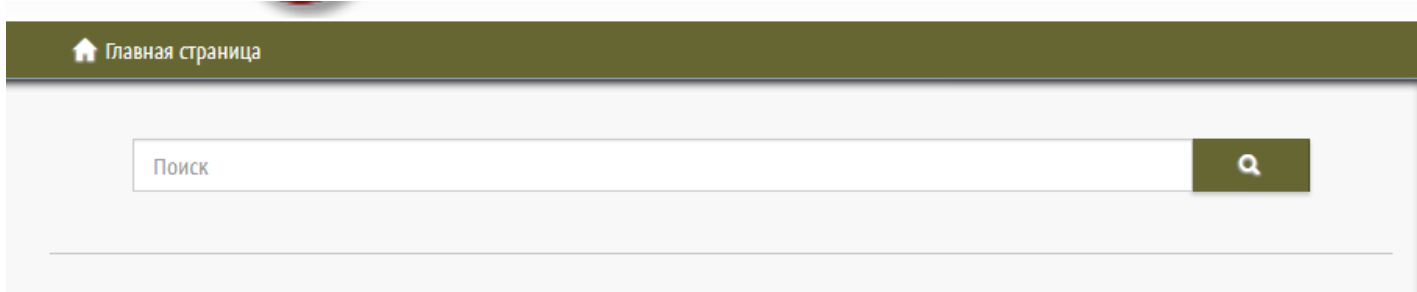

Репозиторий БрГУ имени А. С. Пушкина - электронный архив документов научного, образовательного и нормативного назначения,

#### Рис.2

Посредством активизации поля «Показать дополнительные фильтры» производится поиск по текстам прикрепленных файлов, аннотациям и названиям публикаций.

Расширенный поиск позволяет сочетать несколько полей и признаков: по убыванию/возрастанию, количеству результатов на странице, использовать операнды (например, «Содержит», «Равен» и др.). См. рис. 3.

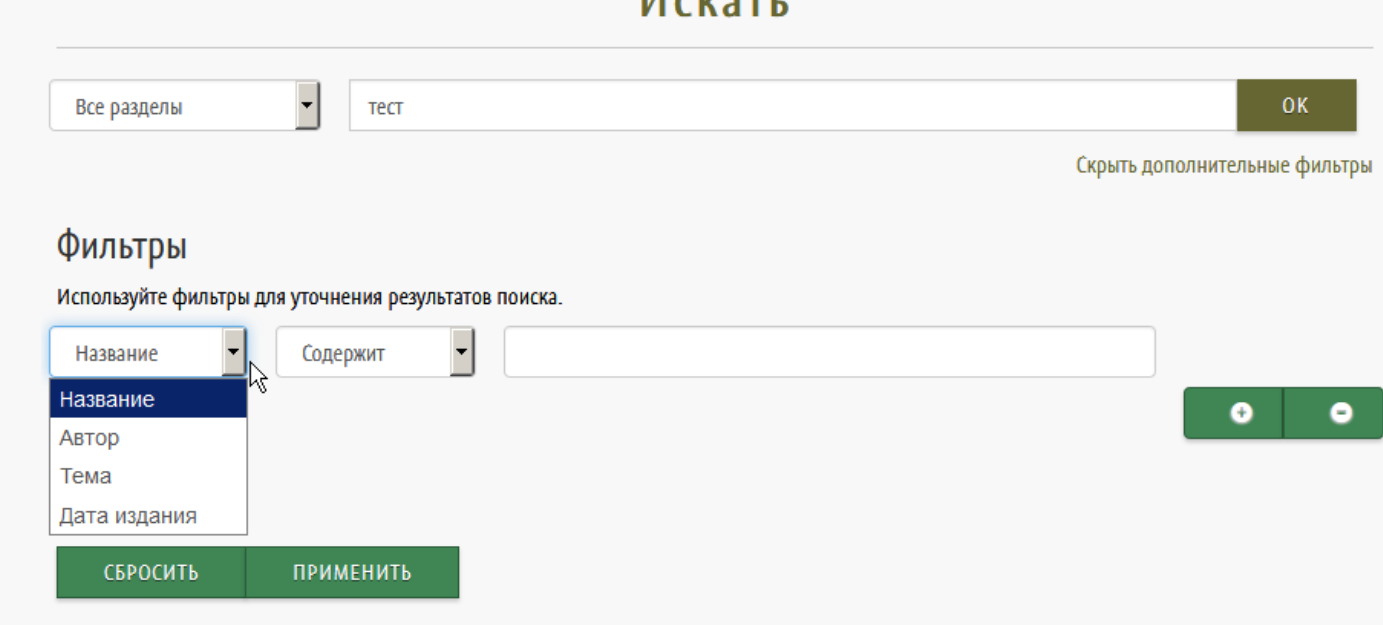

 $14 \times 2 \times 1$ 

Рис. 3

## АВТОРИЗАЦИЯ

Авторизация – предоставление лицу или группе лиц прав на выполнение определенных действий, а также процесс проверки (подтверждения) данных прав при попытке выполнения этих действий.

Такие функции репозитория, как поиск и просмотр ресурсов, могут выполняться анонимно (без авторизации).

Для добавления ресурсов в репозиторий необходима авторизация. Нужно войти в систему DSpaceRepository и ввести персональные данные (адрес электронной почты и пароль, предоставляемые Центром информационных технологий БрГУ имени А. С. Пушкина) в регистрационную форму (см. рис. 7).

Каждому пользователю репозитория доступны только те функции системы, на которые у него есть полномочия. Уровень полномочий определяется в зависимости от действий, выполняемых пользователем в репозитории, и предоставляется инженеромпрограммистом Центра информационных технологий. Представителям факультетов предоставляется доступ уровня администратора разделов, соответствующих их факультетам. В пределах своего раздела они могут создавать и редактировать подразделы и коллекции, а также размещать ресурсы в коллекциях.

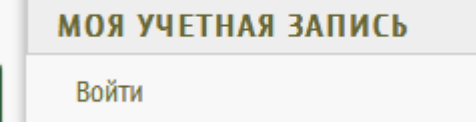

# Войти в DSpace

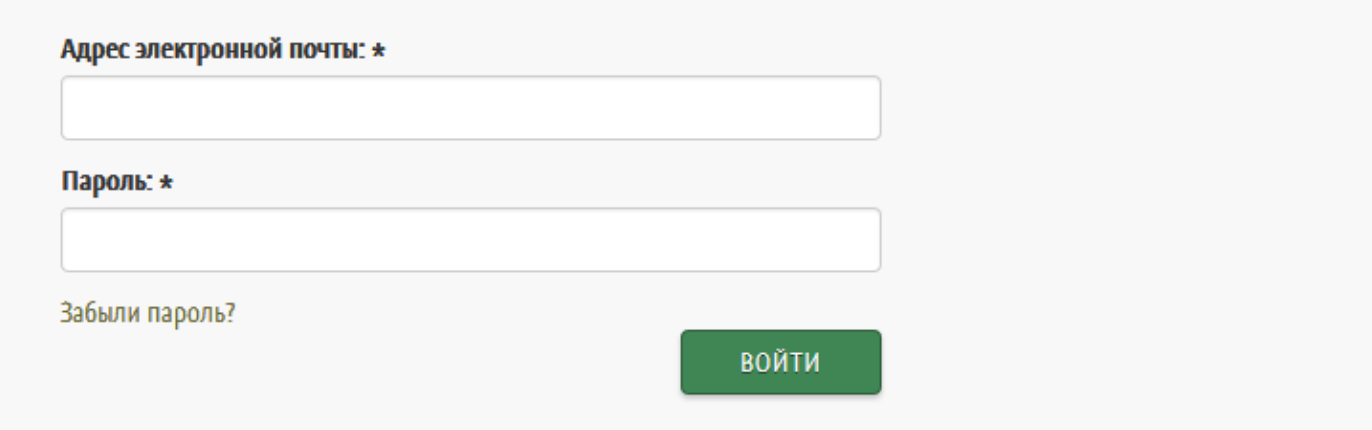

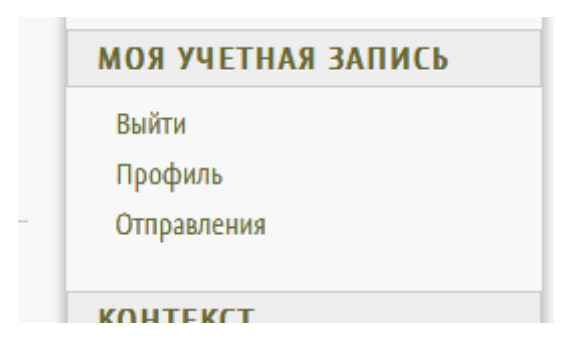

Рис. 7

## РАЗДЕЛЫ

Организационная модель репозитория БрГУ имени А.С. Пушкина базируется на понятиях «раздел» и «коллекция». Раздел – как папка на компьютере. В ней лежат другие папки (подразделы) или файлы (коллекции).

Выберите раздел для просмотра его коллекций

- 1. Научные публикации [253]
- 2. Научные журналы университета [0]
- 3. Учебные издания [226]

Рис. 4

## Коллекции данного раздела

1.1 Монографии [24]

1.2 Статьи в журналах WoS, Scopus [3]

1.3 Статьи в журналах из перечня ВАК [101]

1.4 Статьи в рецензируемых журналах и сборниках научных трудов [30]

1.5 Материалы конференций и семинаров [86]

1.6 Диссертации, авторефераты [9]

Список разделов и коллекций репозитория утвержден на совете университета и не может быть изменен пользователями.

## РАЗМЕЩЕНИЕ РЕСУРСА (добавление материалов в репозиторий)

#### Выбор коллекции

Процесс размещения ресурса доступен администраторам коллекций и авторам.

Добавление ресурса представляет собой заполнение специальных полей информацией (метаданными) о соответствующем документе, а также присоединение файла/файлов с полным текстом документа.ВНИМАНИЕ! При размещении материалов конференций/сборников статей необходимо создавать ПО ОДНОМУ РЕСУРСУ НА КАЖДЫЙ ДОКЛАД/СТАТЬЮ!

Для внесения в репозиторий нового ресурса необходимо выбрать:

- 1. Соответствующий раздел/подраздел;
- 2. Коллекцию данного раздела/подраздела;
- 3. Поле [«Добавить элемент](http://lib.vsu.by/xmlui/handle/123456789/9479/submit) в эту коллекци[ю»](http://lib.vsu.by/xmlui/handle/123456789/9479/submit) (см. рис.8).

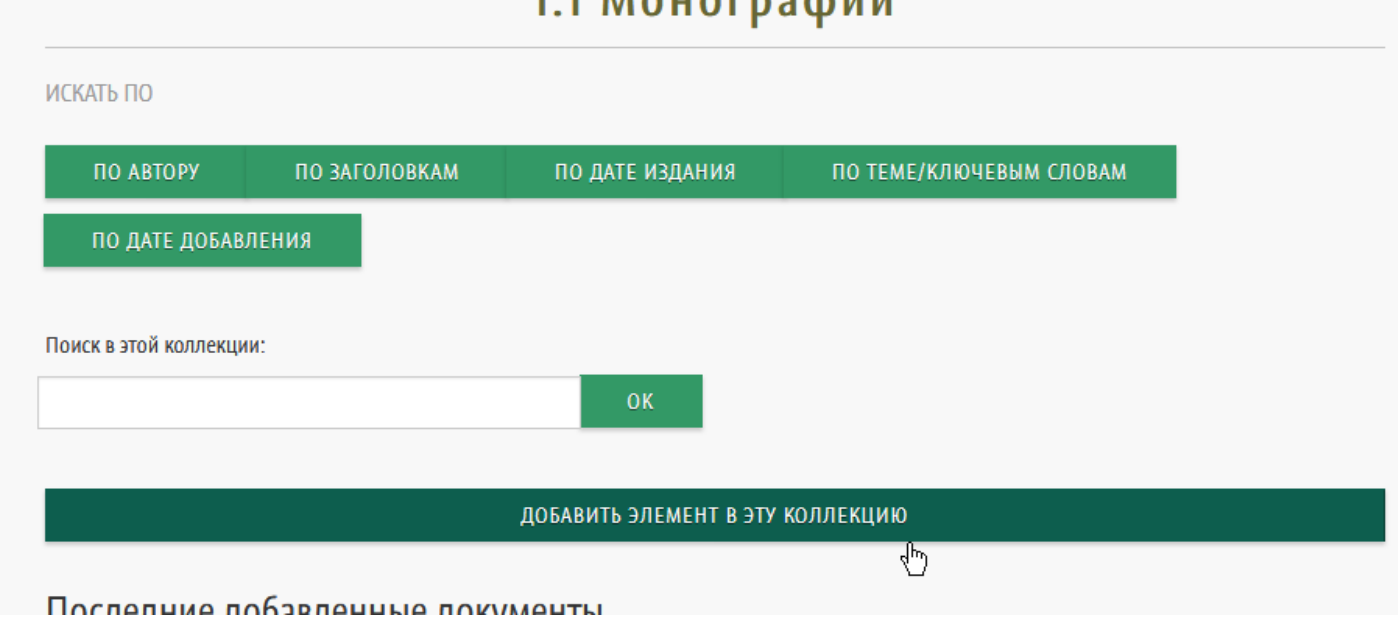

 $1.1$  Mougraphuu

Рис.7

#### Описание документа – страница 1

Далее, для добавления ресурса в данную коллекцию пользователь заполняет поля (метаданные) описания документа и прикрепляет файл с его полным текстом.

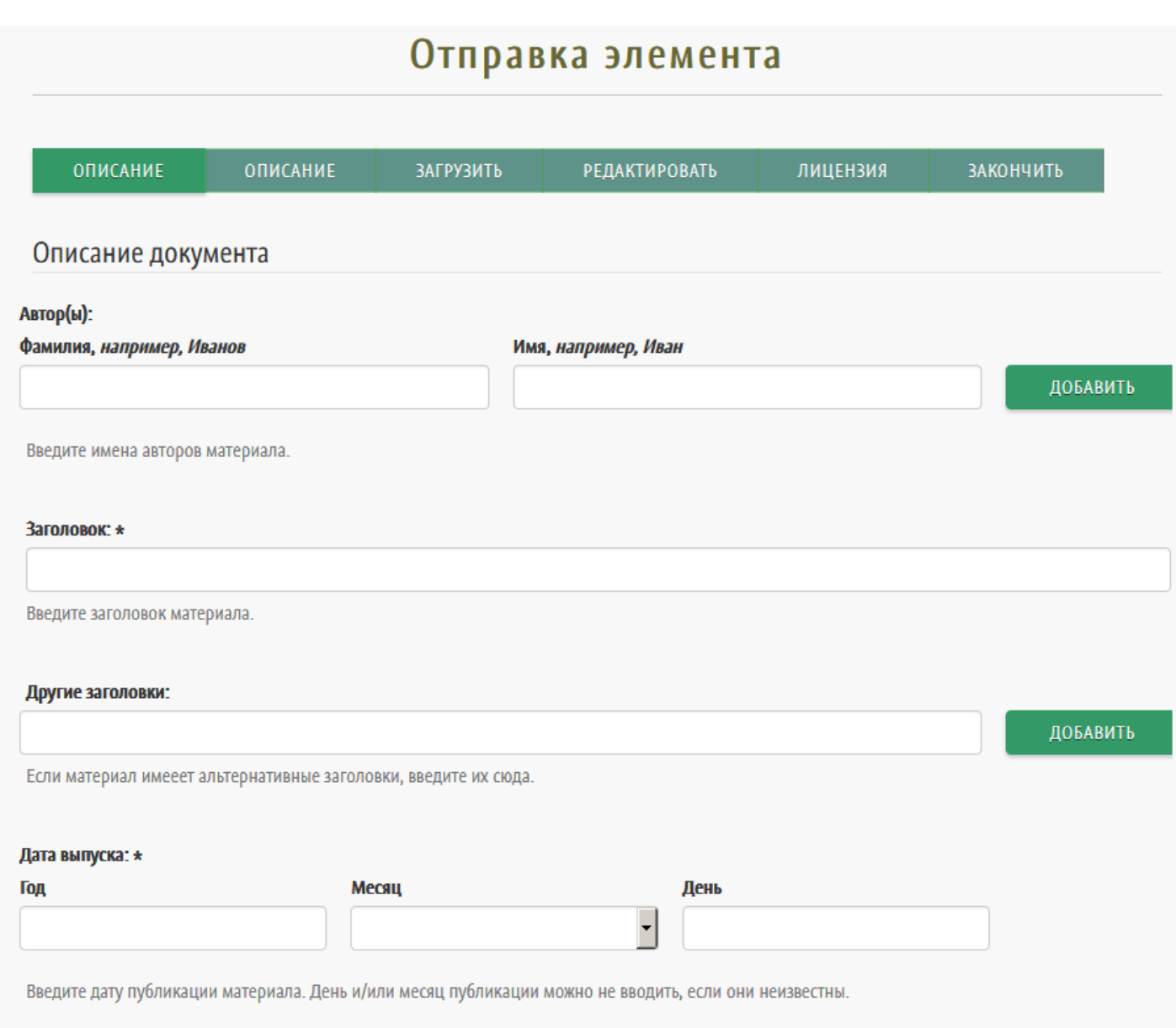

Добавление информации состоит из нескольких этапов заполнения полей (метаданных).

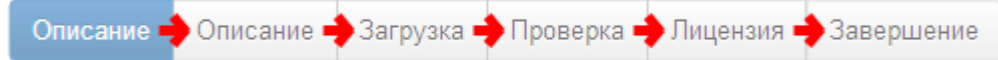

Этапы заполнения полей отражаются в верхней части страницы в виде схемы:

Переход к очередному этапу осуществляется путём использования функции «Далее» в нижней части страницы.

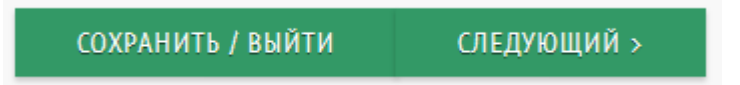

Из информации, которая вводится на этой и следующей странице, формируются метаданные, с помощью которых осуществляется поискресурсов репозитория поисковыми системами. Чем больше метаданных, тем легче найти соответствующий документ.

#### **Поля для заполнения метаданных**

**Поле Автор(ы)**. В данное поле вносится информация о фамилии и имени автора. При наличии нескольких авторов информация о каждом из них заносится отдельно. Для добавления следующего автора используется функция «Добавить еще».

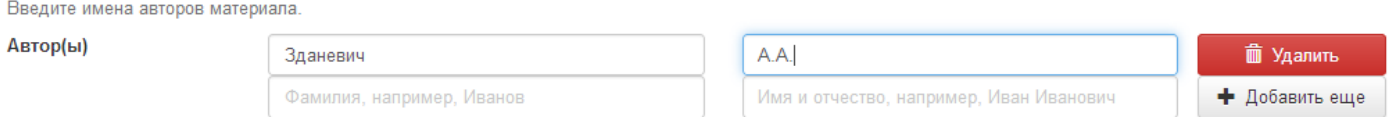

Удалениеданныхпроизводитсяфункцией«Удалить».

Информация об авторахотражается в порядке добавления.

В **поле Заголовок** вносится полное официальное название размещаемого документа.

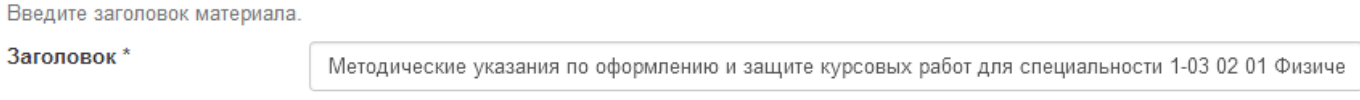

В **поле Другие заголовки** размещается название на другом языке или аббревиатура, если таковое присутствует в библиографическом описании документа.

#### **Поля для информации об опубликованных документах**

Для внесения информации об уже опубликованных документах используются специальные поля:

**Поле Дата выпуска**.Указывается год выхода публикации (при необходимости – месяц, день).

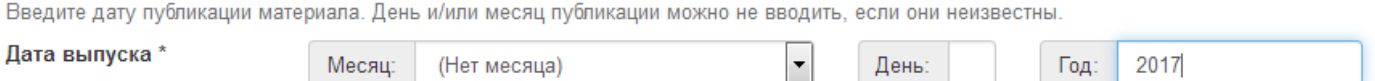

#### **Поле Издательство**. Наименование издающей организации.

**Поле Цитирование**.Введите в это поле запись того, как этот материал должен цитироваться согласно стандартам составления списков литературы.

Введите то, как этот материал должен цитироваться согласно стандартам составления списков литературы.

Цитирование

я специальности 1-03 02 01 Физическая культура / А.А. Зданевич [и др.]. - Брест : БрГУ, 2017. - 40 с.

**Поле Серия/Номер**. Если материал имеет идентификационные коды или номера, введите их сюда. ЭТО НЕ КОДЫ УДК, ББК.

**Поле Идентификаторы**. В выпадающем меню необходимо выбрать соответствующий вид международного идентификатора или кода: ISSN (для периодических изданий); ISBN (для книжных изданий); ISMN (для нотных изданий); URI (универсальный идентификатор электронного ресурса); Other (для всех других видов документов). Выбрав соответствующий идентификатор, введите номер в пустое окно справа. При отсутствии необходимой информации поле можно оставить незаполненным и не выбирать идентификатор.

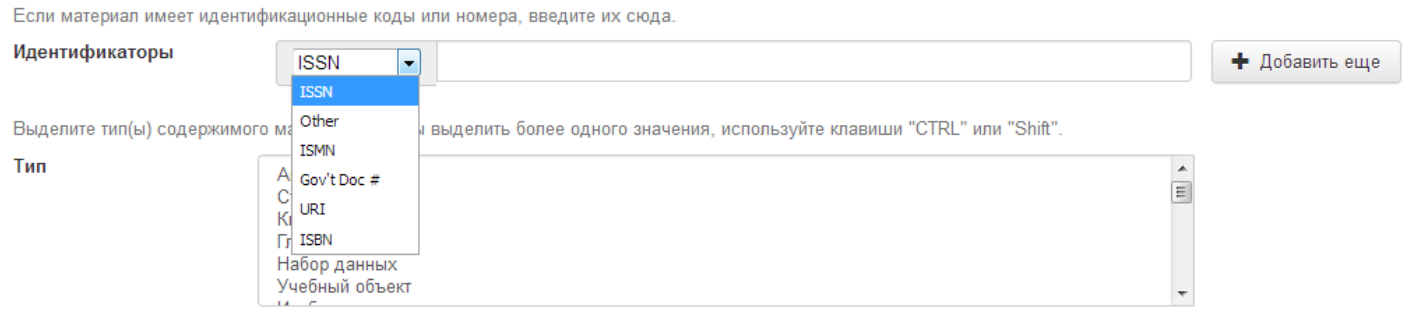

**Поле Тип**. Для обозначения типа документа в выпадающем меню поля необходимо выбрать соответствующее наименование: Анимация; Статья; Книга; Глава книги; Набор данных; Учебный объект; Изображение; Изображение 3-D; Карта; Партитура; План или чертеж; Препринт (предпечатная версия публикации); Презентация; Запись звуков; Запись музыки; Запись речи; Программное обеспечение; технический отчет; Диссертация; Видео; Рабочий доклад; Другое.

Выделите тип(ы) содержимого материала. Чтобы выделить более одного значения, используйте клавиши "CTRL" или "Shift".

Тип

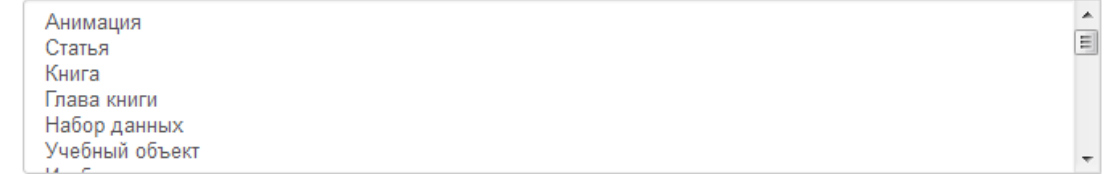

**Поле Язык**. В выпадающем меню выбираете основной язык документа. В случае отсутствия в списке соответствующего языка – значение Other.

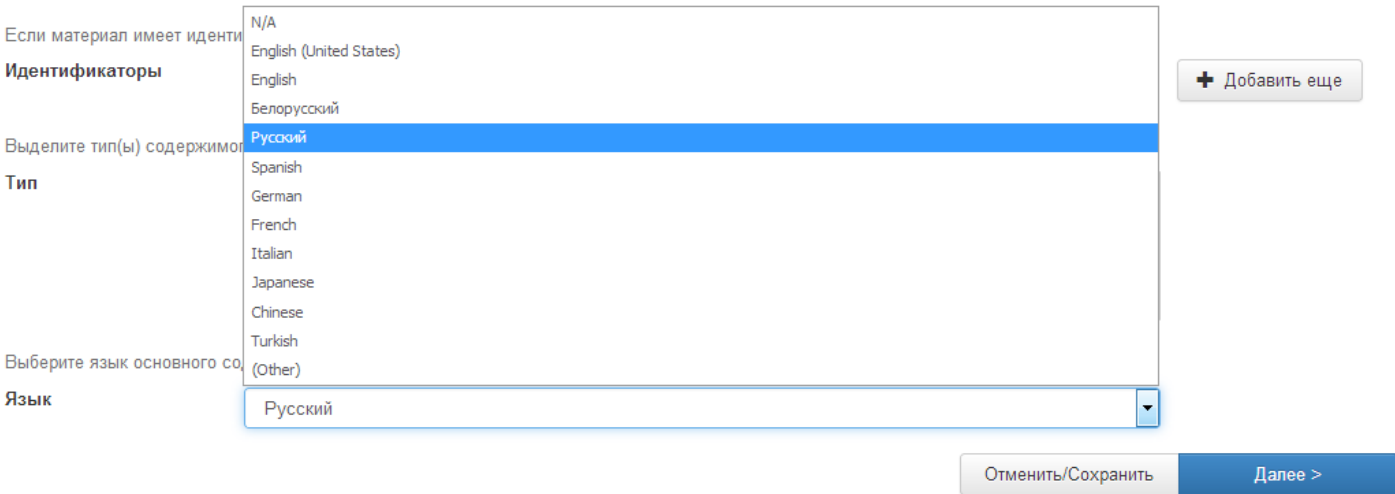

Для перемещения между этапами и внесения информации используются функции:

- «Следующий» переход к следующему этапу;
- «Сохранить/Выйти»– сохранить информацию и выйти из режима внесения данных.

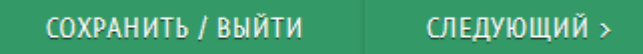

#### Описание документа – страница 2

**Поле Ключевые слова**.Введите ключевые слова, характеризующие тематику материала. Каждое ключевое слово или словосочетание вводится отдельно и сохраняется с использованием функции «Добавить еще». При этом появляется новое поле для ввода следующего ключевого слова. Ключевые слова и словосочетания вводятся последовательно. Заполнение этого поля важно, так как подсказывает поисковым системам, по каким запросам искать размещаемый вами документ.

Удаление производится функцией «Удалить».

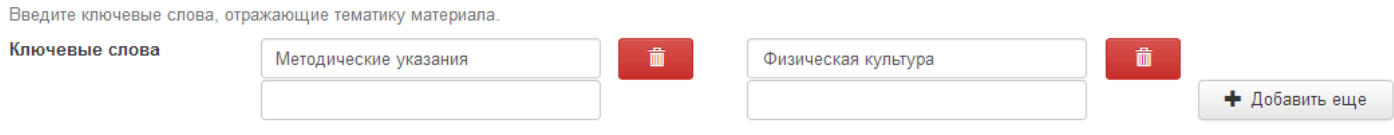

#### **Поле Резюме**. Вводится текст аннотации.

Введите краткое описание материала.

Резюме

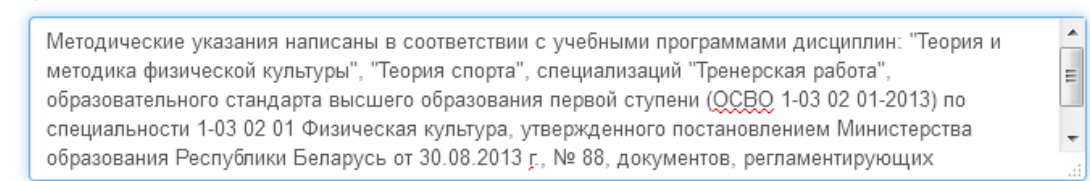

**Поле Описание**. При необходимости в поле вводится дополнительная информация. Например, если описывается статья из сборника, то в это поле вводится библиографическое описание источника статьи.

Введите любое другое описание или комментарии в это поле.

Описание Далее $>$ < Назад Отменить/Сохранить

Для перемещения между этапами внесения информации используются функции:

- «Следующий» переход к следующему этапу;
- «Сохранить/Выйти» сохранить информацию и выйти из режима внесения данных;
- «Предыдущий» возврат на предыдущий этап.

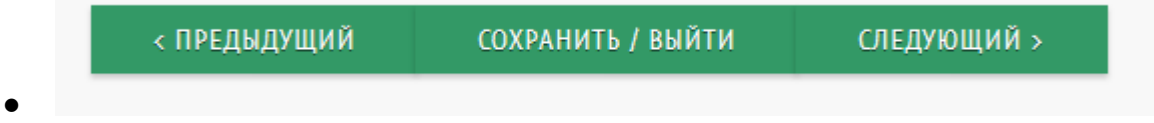

### Загрузка файла

После заполнения основных полей посредством функции «Выберите файл» прикрепляются файлы. Выбираете – нажимаете Загрузить документ и добавить еще один.

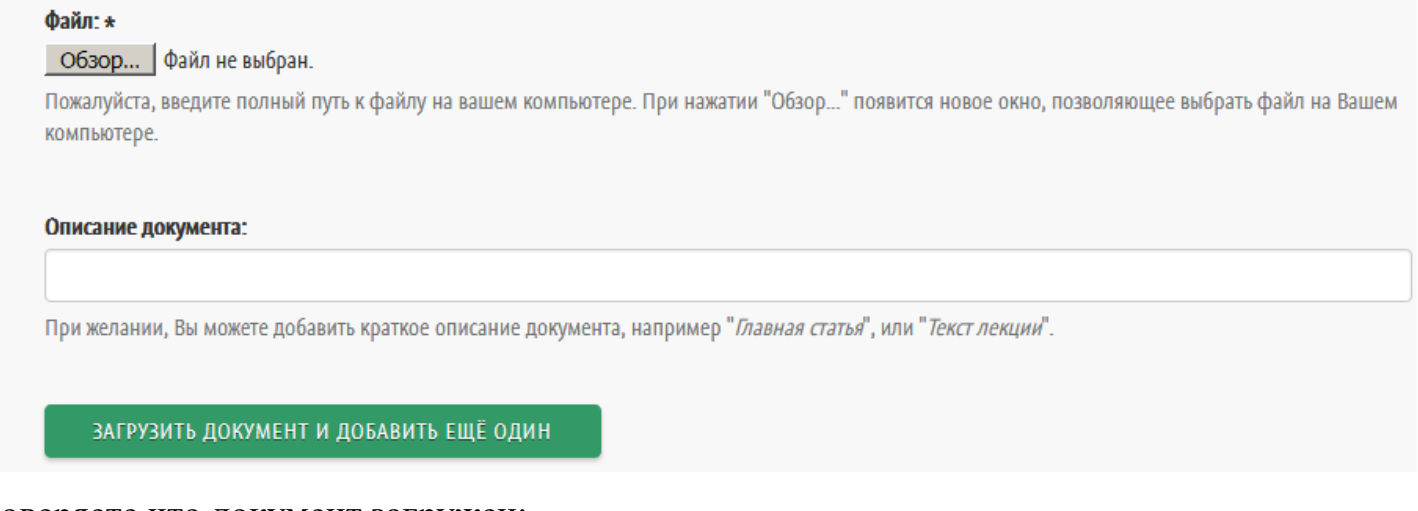

Проверяете что документ загружен:

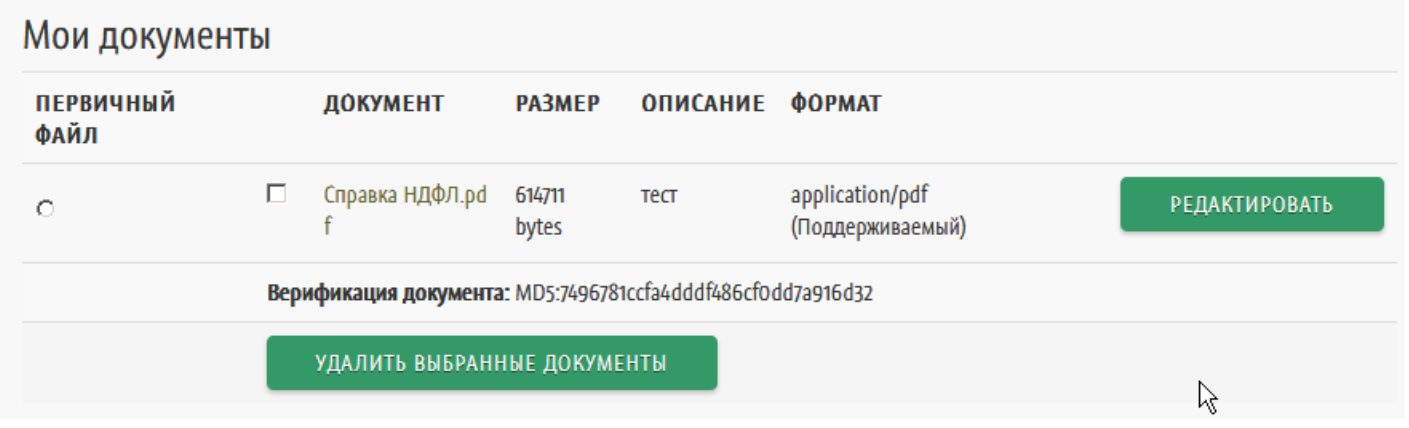

Загруженные файлы могут быть удалены или отредактированы с помощью функций «Редактировать» или «Удалить».

#### Проверка документа

На данном этапе возможен предварительный просмотр всех внесенных данных с последующей корректировкой. На странице представлены одновременно все предшествующие этапы внесения информации.

Для редактирования каждого блока, в том числе и для замены прикрепленного файла, используется функция «Правка».

Если все данные верны, корректировку производить не нужно.

#### Лицензия

Прежде чем документ попадет на хранение в репозиторий, система DSpace предлагает заключить лицензионное соглашение. По предоставленному набору соглашений сохраняются авторские права создателя ресурса и в то же время дается разрешение другим пользователям на некоторое использование и копирование в некоммерческих целях. При обращении к данному ресурсу пользователь обязательно должен отметить место размещения ресурса (ссылка), указывая тем самым на авторство.

Если Вы согласны, то нажимаете на кнопку «Я даю согласие на эту лицензию». После того, как Вы даете согласие, документ размещается в репозитории.

#### Завершение отправки документа

Переход к последнему этапу означает перемещение записи о документе в репозиторий. На данном этапе мы видим, что отправка ресурса завершена.

## Отправка завершена

Ваш документ пройдет через процесс модерации для данной коллекции. Вы получите оповещение по электронной почте как только ваш файл будет добавлен в коллекцию. Вы также можете проверить состояние отправки на странице 'Мой DSpace'.

Перейти на страницу отправки

ДОБАВИТЬ ДРУГОЙ ДОКУМЕНТ

После этого вы можете перейти к добавлению следующего документа или выйти из системы DSpace.

## РЕДАКТИРОВАНИЕ ДОКУМЕНТА

#### Все свои размещенные статьи вы можете просмотреть/исправить.

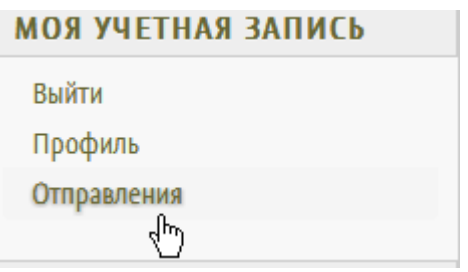

## Отправка

Вы можете начать пополнение коллекции

Пополнение коллекции заключается в описании элемента и загрузки файлов, относящихся к нему. Каждое раздел или коллекция может иметь свои правила пополнения.

### В архиве

Файлы, загруженные Вами в Dspace

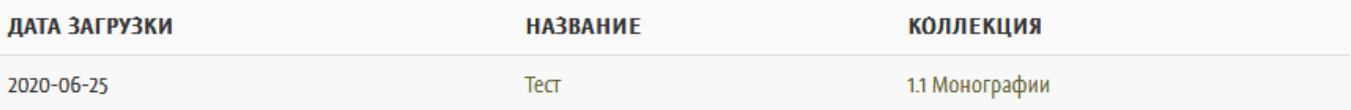

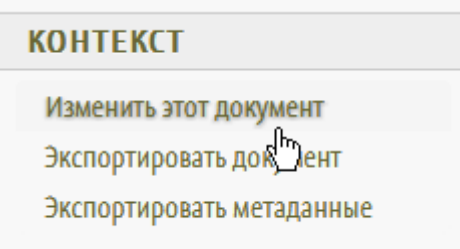

## Редактирование документа

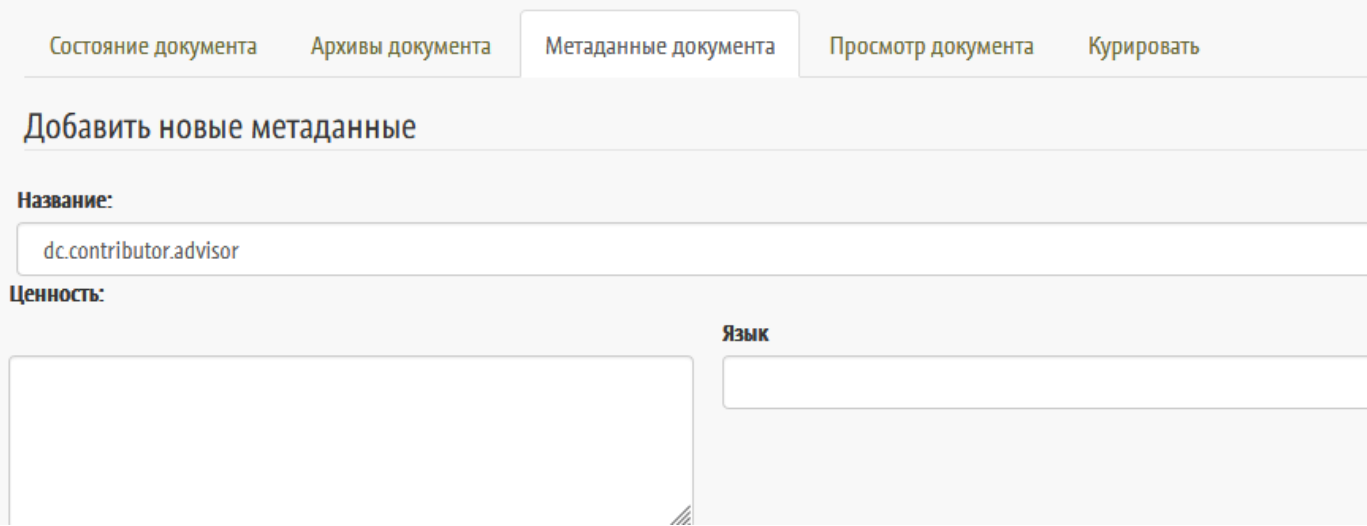

При редактировании ресурса поля, которые заполнялись при отправке в соответствующего документа в репозиторий, маркируются не по названиям, а по своим «схеме», «элементу» и «квалификатору». Ниже приведена таблица соответствий между ними для основных полей.

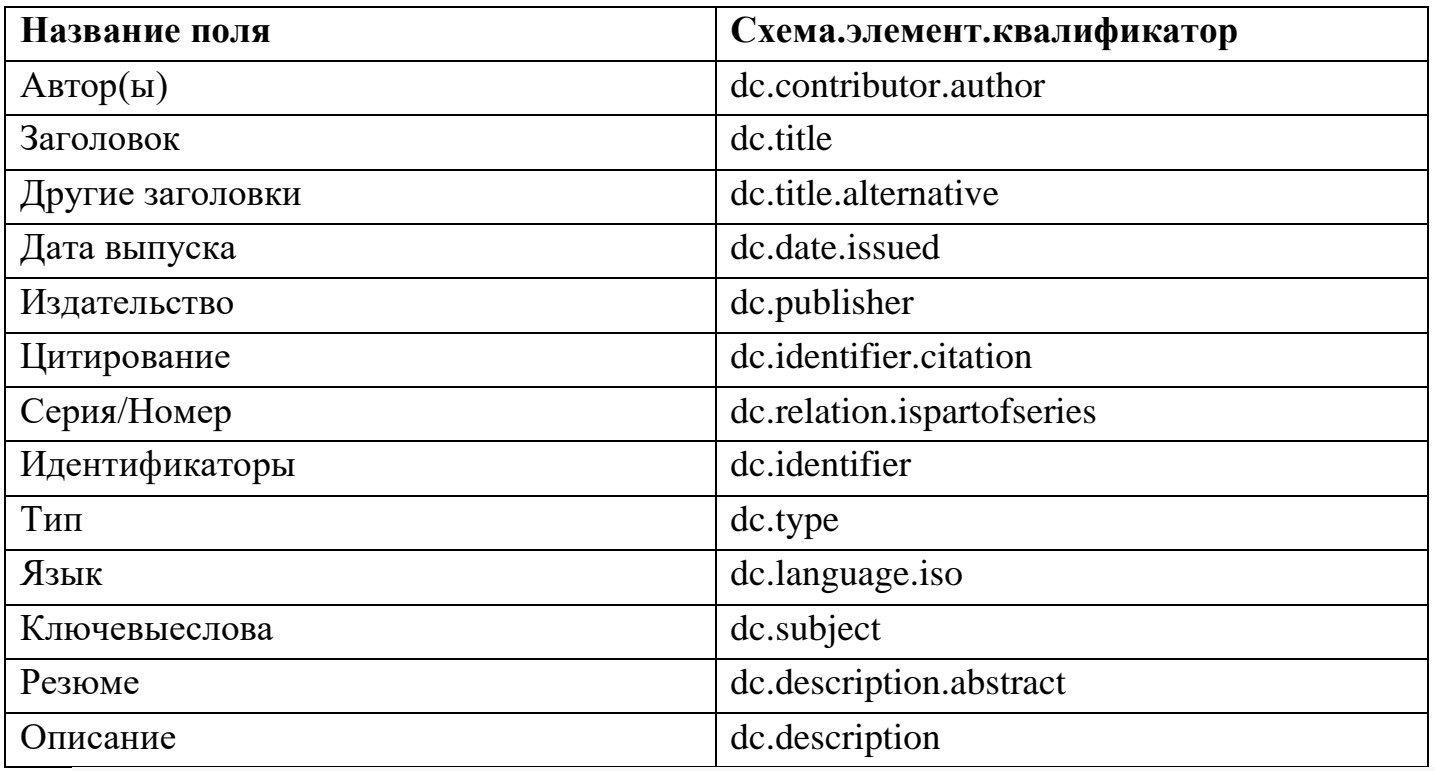

#### Добавить новые метаданные

#### Название:

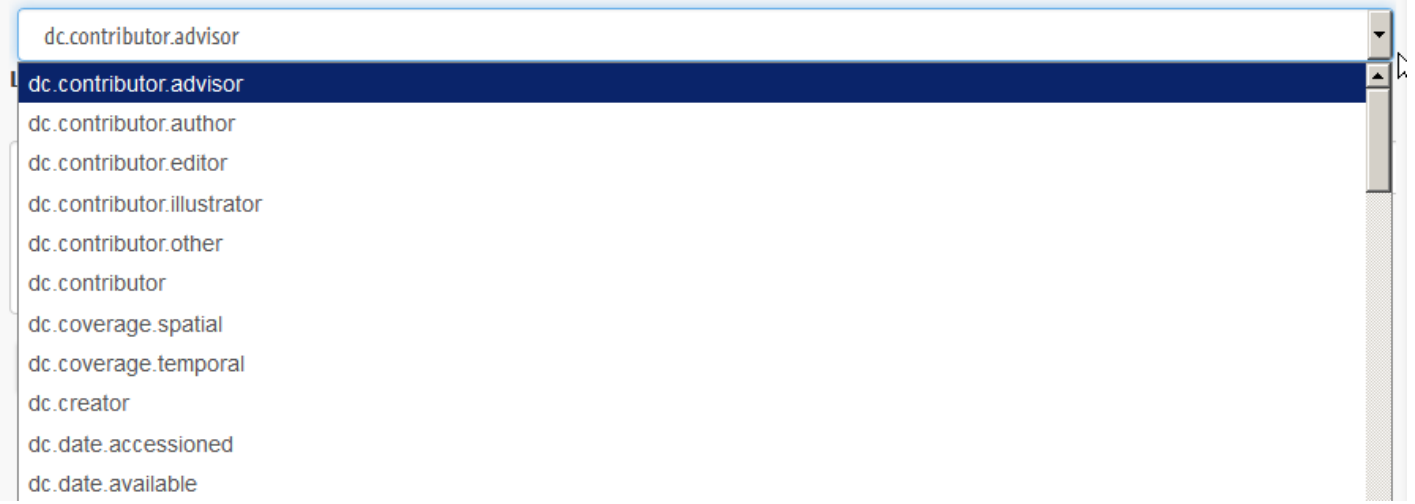

Добавить новое поле можно, выбрав его из выпадающего списка вверху страницы, заполнив его и нажав кнопку «Добавить новые метаданные».

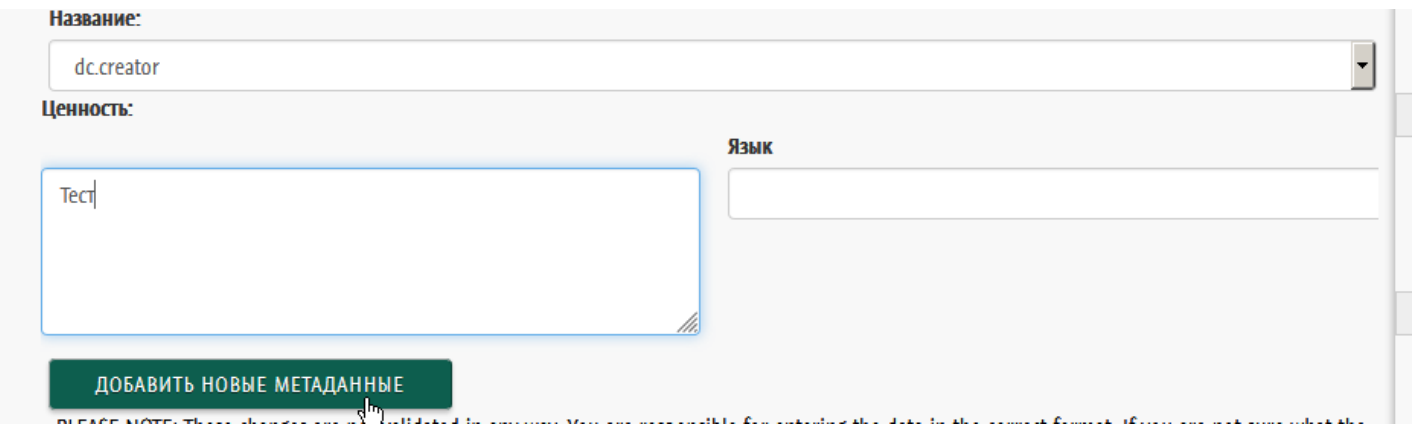

Отменить/сохранить изменения можно с помощью функций «Изменить» и «Назад».

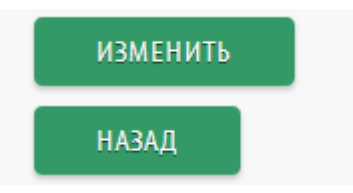

Также можно

- временно отключить документ (поместить в архив)
- восстановить из архива
- удалить документ ( после удаления восстановить документ невозможно!)